## Fahrzeug-Abmeldung online (Außerbetriebsetzung)

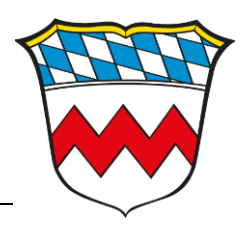

## So geht's:

## Anleitung zur Anmeldung mit dem neuen Personalausweis im Bürgerservice-Portal

- 1. Legen Sie vor dem Start des Online-Dienstes die Siegelplaketten auf der Zulassungsbescheinigung sowie auf den Kennzeichen frei.
- 2. Starten Sie die Ausweis-App auf Ihrem Rechner.
- 3. Stecken Sie das Kartenlesegerät an (Treiber wurde vorab installiert) und legen Sie Ihren Ausweis ein (die Transport-Pin wurde bereits geändert).
- 4. Öffnen Sie die Seite mit dem Online-Dienst im Bürgerservice-Portal: [https://www.buergerserviceportal.de/bayern/lkrdachau/bsp\\_kfz\\_ausserbetriebsetzung\\_kba](https://www.buergerserviceportal.de/bayern/lkrdachau/bsp_kfz_ausserbetriebsetzung_kba)
- 5. Klicken Sie im Online-Dienst auf die Schaltfläche "Weiter".
- 6. Wählen Sie auf der nächsten Sie die oberste Option aus: "Zugang ohne Registrierung". Falls Sie sich bereits im Bürgerservice-Portal registriert haben, verwenden Sie bitte die dritte Option. Die Fahrzeug-Abmeldung funktioniert jedoch auch ohne Registrierung.
- 7. Bestätigen Sie die Hinweise zum Datenschutz und klicken Sie auf die Schaltfläche "Weiter".
- 8. Nun hat sich das Dialogfeld der AusweisApp geöffnet, klicken Sie hier rechts unten auf "Jetzt ausweisen".
- 9. Bestätigen Sie die Angaben im Display des Kartenlesegeräts (oder über die Tastatur das ist davon abhängig, welches Lesegerät Sie verwenden) und geben Sie Ihre PIN ein.
- 10. Die Daten werden ausgelesen, Sie können Ihren Ausweis entfernen und die AusweisApp schließen.
- 11. Im Bürgerservice-Portal sehen Sie jetzt rechts oben die Schaltfläche "Abmelden" (sie sind also angemeldet). Sie befinden sich nun auf der Startseite des Portals.
- 12. Wählen Sie den Online-Dienst "Außerbetriebsetzung" erneut aus und klicken Sie auf "Weiter".
- 13. Jetzt öffnet sich zuerst die Datenschutzerklärung und Sie können anschließend im Online-Formular die Daten eingeben, um Ihr Fahrzeug abzumelden.